## CLASS 5

## COMPUTER

## UNIT 5

# **EXERCISES**

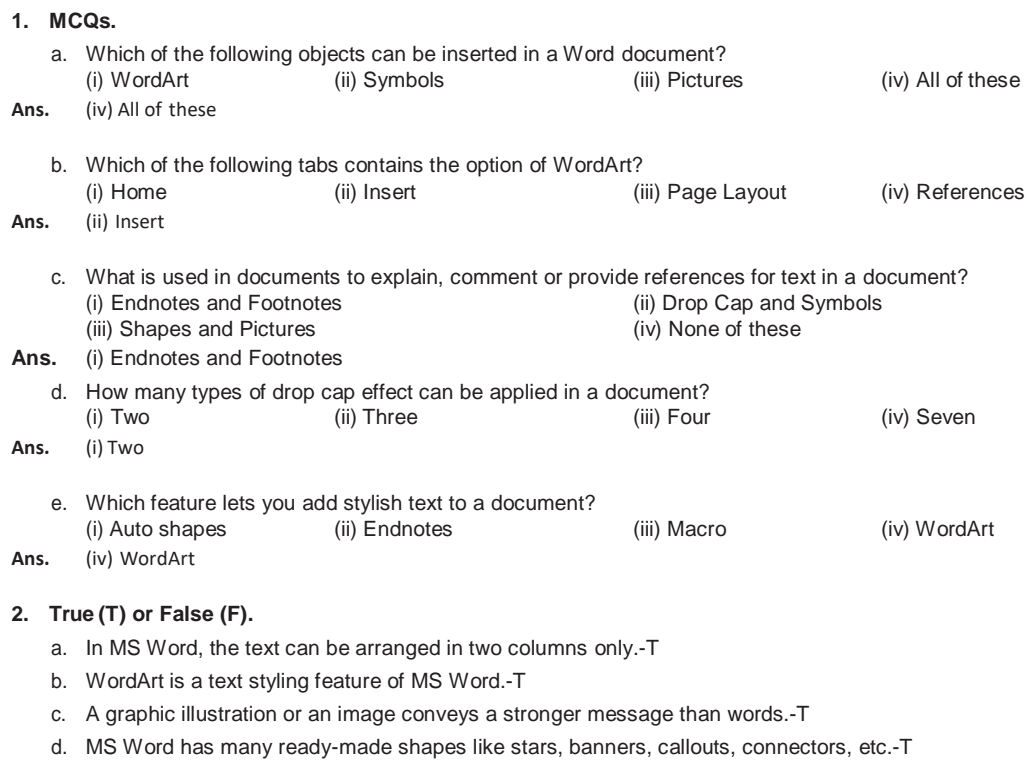

e. There are two types of drop cap effect that can be applied in Word 2013.-T

#### **3. Given below are a few commands. Write names.**

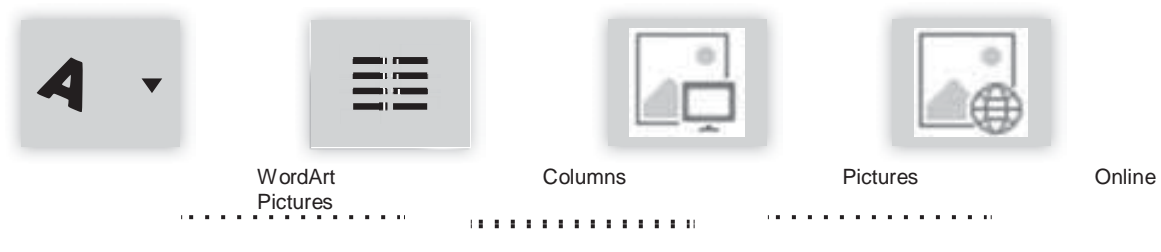

### **4. Answer the following.**

- a. What is formatting?
	- **Ans. Formatting** means changing the appearance of the document to make it more attractive, organised and easy to read.
		- b. Write the steps to insert a picture in document.
	- **Ans.** To insert a picture from a file in a document, follow the steps given below:
		- 1. Place the insertion point where you want the image to appear.
		- 2. Click on the **INSERT** tab.
		- 3. In the **Illustrations** group under the **INSERT** tab, click on **Pictures**. The **Insert Picture** dialog box will appear (fig. 5.8). Select the desired image file then click **Insert** button.
		- c. Write the various steps for inserting WordArt in a document.

**Ans. 1.** Click on the **INSERT** tab and click the **WordArt** drop-down arrow.

**2.** Click a style of **WordArt** from the **Gallery**.

The placeholder text "Your text here" appears, with the text highlighted. Type your text. You can change the font and size before clicking **OK**. Resize by dragging the white handles and position as desired. The steps to insert WordArt are:

d. Describe the Drop Cap.

**Ans.** In many newspapers and magazines, it can be observed that there is a large capital letter at the beginning of a paragraph text. The dropped cap (a large initial capital letter) can be used to begin a document or to add interest to a newsletter or invitation. Drop caps are simply that one letter at the beginning of a chapter or book that is larger than the rest.

- e. What is the use of endnotes and footnotes?
- **Ans.** Footnotes and Endnotes are used in documents to explain, comment or provide references for text in a document. Footnotes are placed at the end of the page in a document, whereas endnotes are placed at the end of a chapter, section or document.
	- f. What is a SmartArt?
- **Ans.** Smart Art graphic is a visual representation of your information that you can quickly and easily create, choosing from among many different layouts, to effectively communicate your message or ideas.
	- g. What is a Macro?
- **Ans.** Macros are small programs that record your keystrokes as you perform a task, and then save the actions you performed.
	- h. State the steps to complete the following tasks: (i) Add endnote
- **Ans.** Steps to add Endnote:
	- 1. Place the mouse cursor at the location in the document where you want to insert a footnote or endnote.
	- 2. Click the **REFERENCES** tab on the ribbon.
	- 3. Click the **Insert Footnote** or **Insert Endnote** button in the **Footnotes** group to add a **footnote** or endnote, respectively.
	- 4. Type your text in the footnote or endnote.
	- 5. MS Word displays the footnote or endnote in the document.
	- (ii) Insert a symbol
- **Ans.** The steps for inserting special symbols are:
	- 1. Place the insertion point where the symbol is to be inserted.
	- 2. From the Insert tab, in the Symbols group, click on the Symbol option.
	- 3. Select one of the symbol options that Word provides.